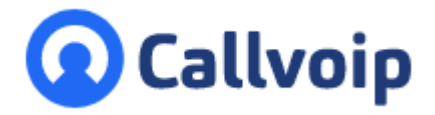

Koldingweg 19-1 9723 HL Groningen

Postbus 5236 9700 GE Groningen

**T** (050) 820 00 00

**F** (050) 820 00 08

**E** aanvraag@callvoip.nl

**W** www.callvoip.nl

# **Callvoip Hosted VoIP Feature Update – januari 2020** v290120MT

1. **Wachtrij update** – periodieke wachtrijpositiemelding "aantal wachtenden voor u"

2. **Trunk failover –** trunk uit de lucht? Bepaal welke acties je wilt laten uitvoeren!

3. **Web calls – deel 1** – Browser Based bellen – uitbellen vanaf het UC Panel

4. **Redesign van het UC Panel** – we maken je graag even wegwijs!

5. **Email app, fax- / voicemailnotificaties Nederlandstalig –** dit was eerder Engelstalig

6. **Update Nederlandse vertalingen** – UC Panel, Operator bedienpost en de rest van het panel!

7. **Aanpassing max. rinkeltijd naar 120 sec** – voor doorschakelen en belgroepen

8. **Kopieerfunctie Advanced Provisioning** – klik & copy alle keys, dit gaat je veel tijd schelen!

### **1. Update van de wachtrij – periodieke positiemelding: "aantal wachtenden voor u"**

Veel wachtrijgebruikers wachtten er al geruime tijd op en nu is het zover: vanaf kun je je wachtrijen voorzien van een periodieke positiemelding die bellers horen.

Je kunt zelf instellen:

\* of de melding actief is of niet (als default staat de melding uit en is uw wachtrij zoals hij was)

\* of de positiemelidng voor of na de periodieke eigen meldtekst wordt afgespeeld

\* met welk tijdsinterval de melding wordt afgespeeld, bv elke 30 seconden

#### **Hoe stel ik de wachtrij positiemelding in?**

Log in als beheerder, ga naar de wachtrij, zet de aankondiging op JA en bepaal of de positiemelding vóór of na de periodieke boodschap moet worden afgespeeld.

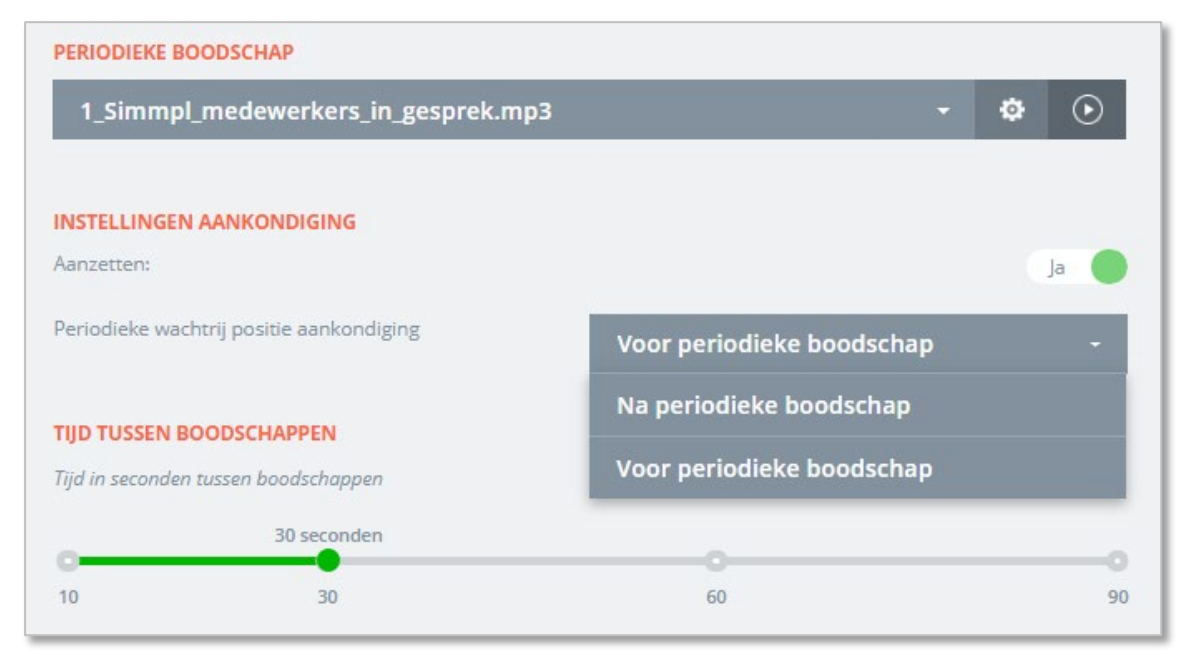

NB: de taal van de periodieke melding is beschikbaar in Nederlands, Engels, Duits en Frans. De positiemelding wordt afgespeeld in de taal die voor de bedrijfsomgeving is ingesteld. Dit kun je checken en aanpassen bij INSTELLINGEN  $\rightarrow$  algemene Instellingen  $\rightarrow$  Standaardtaal

## **2. Trunk failover – eigen centrale offline of capaciteit bereikt? Stel een vervolgroute in!**

Eigen centrale met een callvoip SIP Trunk? Heel goed! Maar wat als je eigen centrale niet aanneemt of het aantal kanalen vol zit? Dan ben je niet bereikbaar. Dat is nu verleden tijd: voor trunk-klanten is er een trunk-failover toegevoegd. De failover maakt dat trunkgesprekken die niet op de eigen centrale worden afgeleverd. Als deze niet is geregistreerd, een foutmelding geeft of het max. aantal gesprekskanalen heeft bereikt wordt de failover automatisch bereikt.

In technische termen – de trunk failover wordt uitgevoerd als:

- \* de trunk niet geregistreerd is (SIP response 404)
- \* er binnen 15 sec geen 1xx SIP antwoord komt van de trunk na onze SIP INVITE
- \* er een 5xx SIP antwoord komt van de eigen centrale
- \* het aantal gelijktijdige gesprekken wordt overschreden (SIP response 503)

## **Hoe stel ik de Trunk Failover in?**

Log in als beheerder en ga naar BELPLANNEN. Maak hier een belplan aan met daarin de gewenste gewenste failover acties. Alle mogelijkheden van de Callvoip-centrale staan tot je beschikking.

Voorbeeld: maak een TRUNK FAILOVER belplan met een prefix, een emailapp (je ontvangt een email en dan weet je dat de failover van kracht is) een doorschakeling naar mobiel en een voicemail.

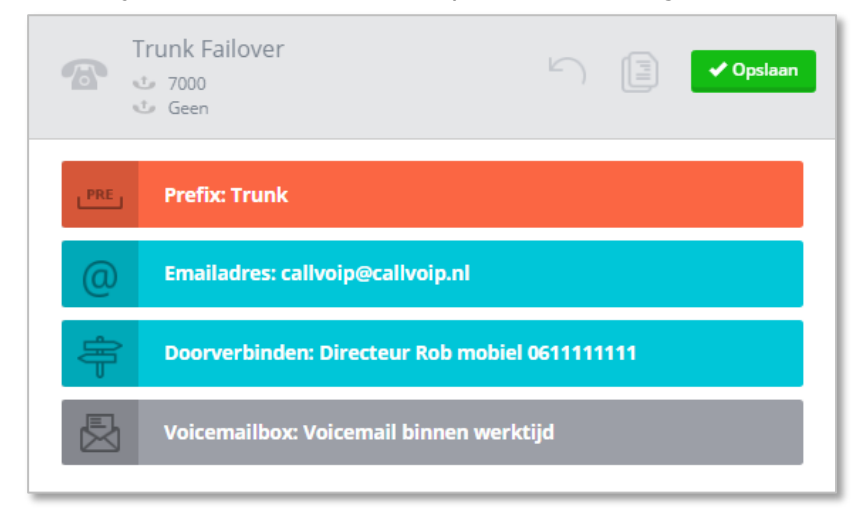

Ga vervolgens naar TOESTELLEN  $\rightarrow$  tabblad TRUNKS en bewerk de trunk. Onderaan vind je de schakelaar om de failover aan te zetten. Hier kun je ook het belplan met de failover-route selecteren.

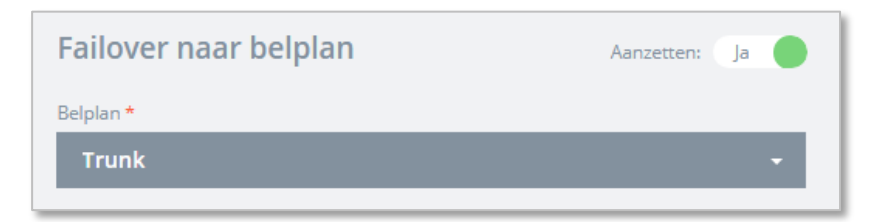

NB: je kunt elk belplan gebruiken. Het is raadzaam om een apart trunk failover belplan aan te maken met een prefix zodat je failovergesprekken snel kunt herkennen.

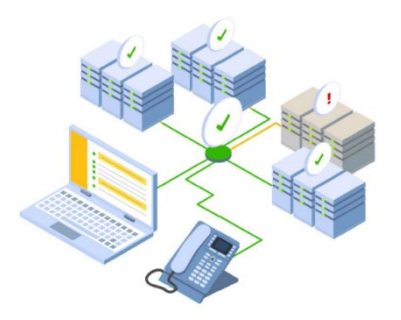

## **3. Web calls deel 1** – **Browser Based-bellen – uitbellen vanaf het UC Panel**

Browser Based bellen is een grote stap voorwaarts! Hiermee kun je bellen zonder dat je een apapraat nodig hebt: je hebt enkel je browser nodig en een headset die je op je computer aansluit. Deel I van browser based bellen is de mogelijkheid om naar buiten te bellen. Dit is klaar! Deel II wordt de mogelijkheid om ook gesprekken te kunnen ontvangen (verwacht: Q2 – 2020).

#### **Hoe kan ik Web Calls (Browser Based-bellen) gebruiken?**

Log in op de panel als beheerder en ga naar de gebruiker, waarvoor je de Web Calls optie wilt inschakelen. Bewerk de gebruiker en zet Web calls aan:

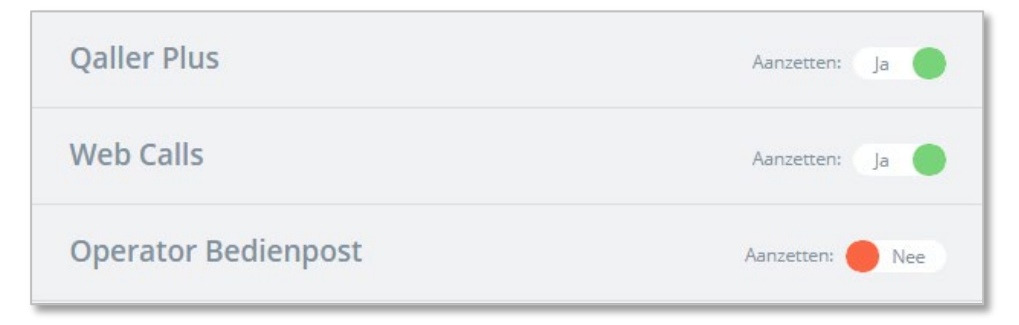

Zodra de Web Calls functie is ingeschakeld wordt het UC Panel van de gebruiker uitgerust met een oranje rondje met een dialpad (toetsenbord).

#### **Zie je de oranje toets niet? Verwijder dan de historie van je browser en probeer opnieuw!**

Klik op dit icoon en er verschijnt een toetsenbord met daarboven een lijst met recente gesprekken. Klik op een contact of toets een nummer in (intern of extern) en klik op de groene BEL-toets. Je belt nu vanuit de browser, zónder een apparaat.

Ben je in je dashboard (nmet intern telefoonboek), in de rapporten of het Operator Panel? Klik op een nummer en start met bellen!

UC Panel met het Web Calls icoon: lijst met laatste nummers en een belactie starten:

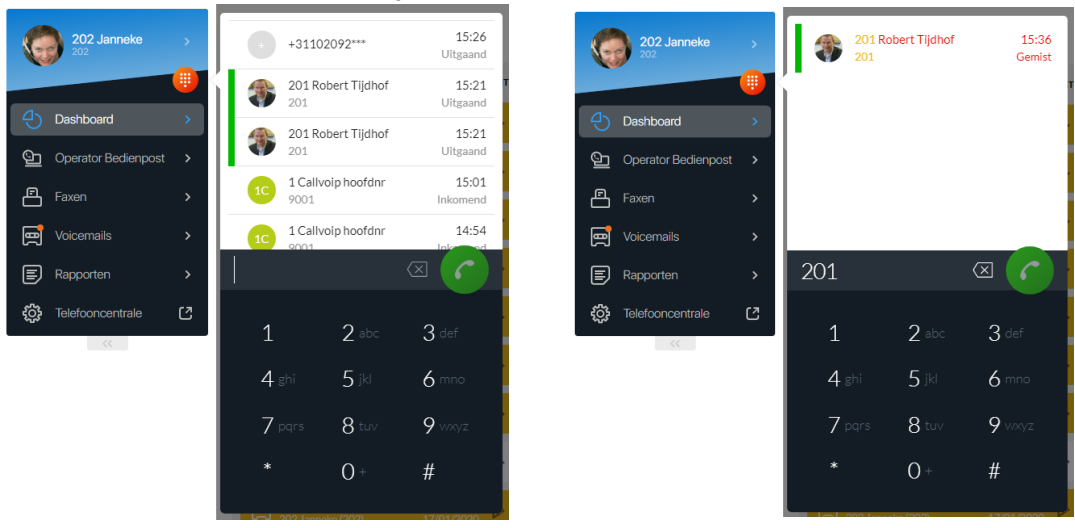

#### **Belangrijk:**

Om Web Calls te kunnen gebruiken zorg dat de browser toegang heeft tot je microfoon. Een pop-up met dit verzoek wordt automatisch getoond bij het eerste gesprek.

\* Als je een nummer intoetst wordt het contact erbij gezocht vanuit je recente geschiedenis

- \* bij collega's wordt een statusindicatie getoond: groen, oranje of rood (idle, ringing, busy)
- \* zorg dat een headset is aangesloten en geactiveerd om te kunnen bellen

Een Web Call in uitvoering, de call controls en het geven van toestemming voor de microfoon:

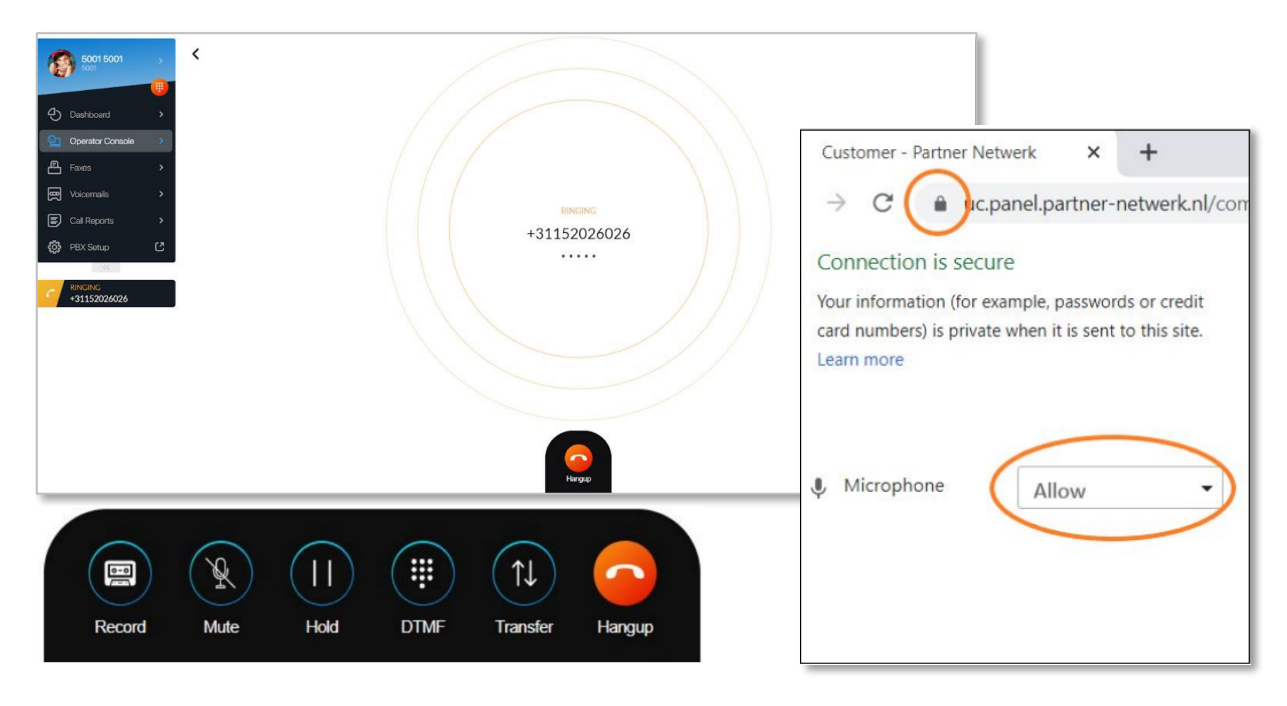

## **4. Redesign van het UC Panel – we maken je graag even wegwijs!**

Met de komst van Browser Based bellen is het UC iets anders ingericht. We maken je graag even wegwijs. Gebruik je Qaller? Dan zit er nu als het ware een mini Qaller in het UC Panel. Zo kun je nog sneller zien op welke manier je gesprekken ontvangt, kijk maar:

UC panel nu uitgerust met een **mini-Qaller**:

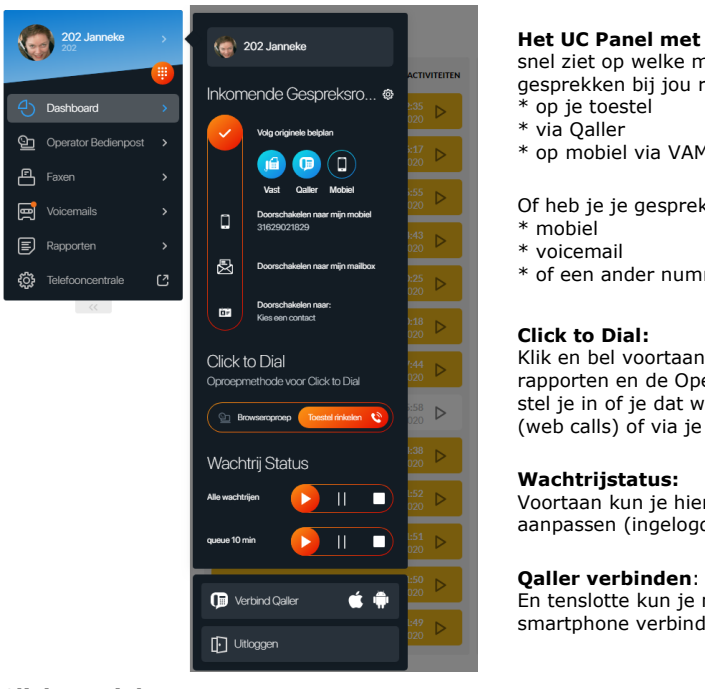

#### **Het UC Panel met Mini-Qaller** zodat je snel ziet op welke manieren inkomende gesprekken bij jou rinkelen:

\* op mobiel via VAMOS SIM-kaart

Of heb je je gesprekken gerouteerd naar:

\* of een ander nummer/belplan?

Klik en bel voortaan vanuit je dashboard, rapporten en de Operator bedienpost. Hier stel je in of je dat wilt doen via de browser (web calls) of via je vaste toestel.

Voortaan kun je hier je wachtrijstatus aanpassen (ingelogd, pauze, uitgelogd).

En tenslotte kun je natuurlijk Qaller met je smartphone verbinden.

## **Click to Dial**

Voor gebruikers die zowel Web Calls gebruiken als de Operator Console biedt de UC panel nu twee manieren om een gesprek op te zetten:

1) Browers Call – klik op een nummer vanuit dialplad, dashboard of Operator panel en start met bellen

2) Phone Callback – klik op een nummer, de vaste telefoon gaat rinkelen, neem op en je belt uit

## **5. Email app, fax- / voicemailnotificaties Nederlandstalig –** dit was eerder Engelstalig

Was het je al opgevallen? De diverse notificatieberichten van de centrale zijn nu in het Nederlands:

- \* email-app
- \* voicemailnotificatie
- \* faxnotificaties

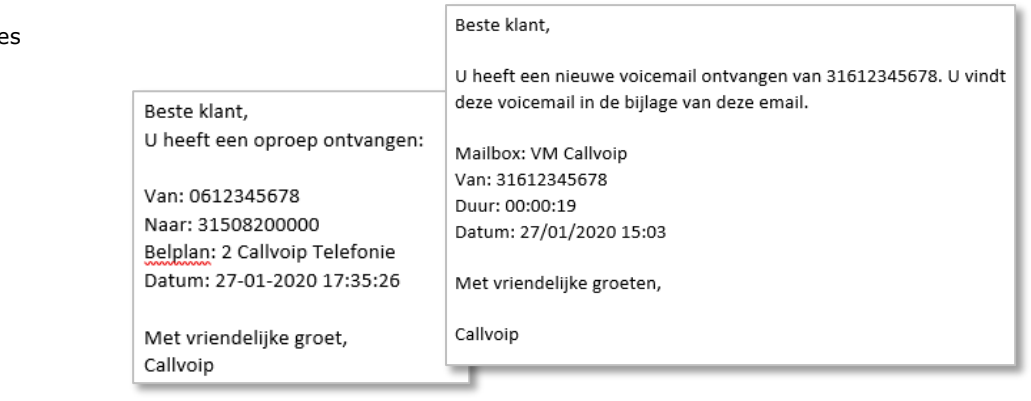

## **6. Update Nederlandse vertalingen – Diverse Engelstalige termen zijn geupdate**

Goed nieuws: de bediening van het nieuwe UC Panel en de Operator Bedienpost zijn vanaf nu weer in de Nederlandse taal! Ook diverse termen op andere plakken in de telefooncentrale zijn voorzien van nederlandse termen. En alle nieuw geintroduceerde features zijn gelijk in het Nederlands. Wel zo makkelijk!

**Paneltaal wijzigen?** Klik rechtsboven op je naam en check! Let op – dit wijzigt de taal waarin je de panelaanwijzingen op je scherm ziet en niet de taal van de omgeving, die bijvoorbeeld weer bepalend is voor de taal van de wachtrij-positiemelding en voicemail.

**Vragen of suggesties over de vertalingen?** Laat het ons weten!

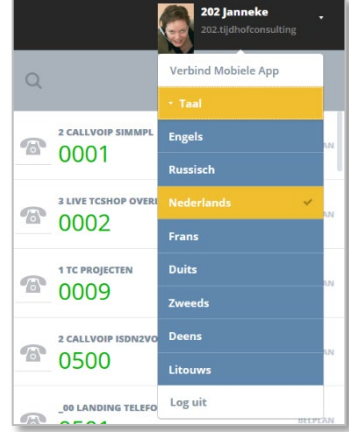

**7. Aanpassing max. rinkeltijd in belgroepen** – max. rinkeltijd groepen aangepast naar 120 seconden Attentie: gebruik je doorschakelingen en belgroepen met een rinkeltijd langer dan 120 seconden?

Let op: deze is nu automatisch teruggezet naar het maximum van 120 seconden.

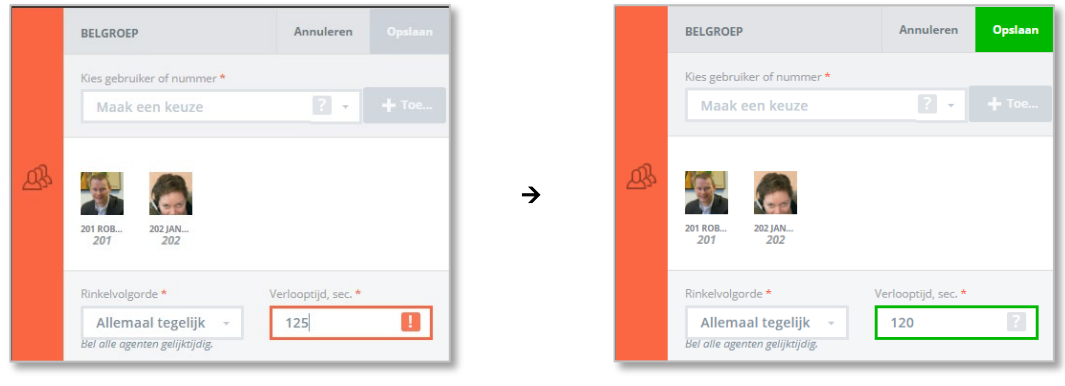

## **8. Kopieerfunctie Advanced Provisioning** – klik & copy alle keys, dit gaat je veel tijd schelen!

Provisioning houdt in dat de telefooncentrale een toestel automatisch inricht, met sneltoetsen. Tot nu toe moest dit per toestel gebeuren. Voor de toesteleln waarvoor we Advanced Provisioning bieden (Yealink, Panasonic, Gigaset) is er nu de optie om deze provisioning-instellingen te kopiëren.

Dit betekent dat alle instellingen en snelkeuze knoppen van een al eerder ingeregeld toestel kunnen worden gekopieerd. Dit gaat je heel veel tijd schelen!

## **Hoe kan ik de instellingen van een bestaand toestel kopiëren?**

De kopie kan alleen bij 2 toestellen van hetzelfde merk en type.

- 1. Voeg een toestel toe, kies provisioning en vul het MAC-adres in.
- 2. Doorloop de wizard
- 3. Klik aan het eind de GELE knop WIJZIG TOESTELVOORKEUREN.
- 4. Bovenaan de volgende pagina vind je de kopieerfunctie:
	- \* kies het toestel waarvan je de instellingen / knoppen wilt overnemen
	- \* kies het gewenste scenario (zie tabel) vaak is scenario 3 erg praktisch!

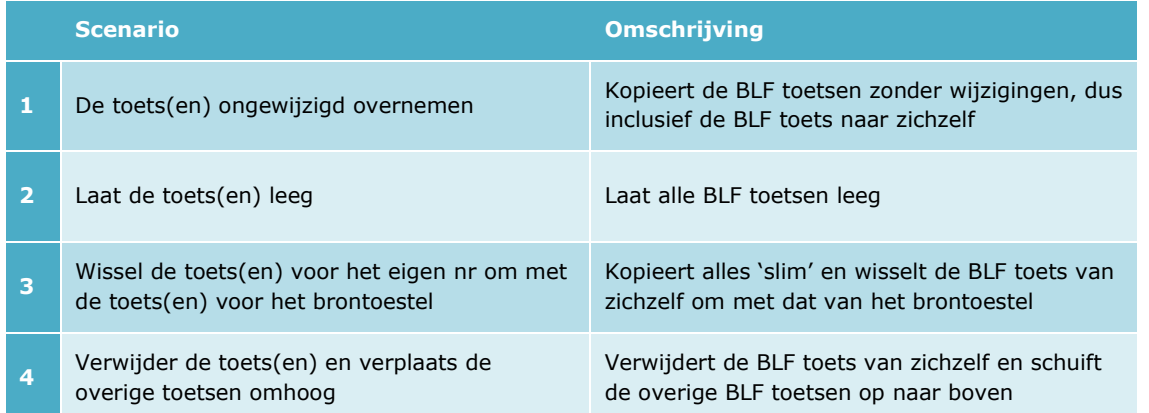

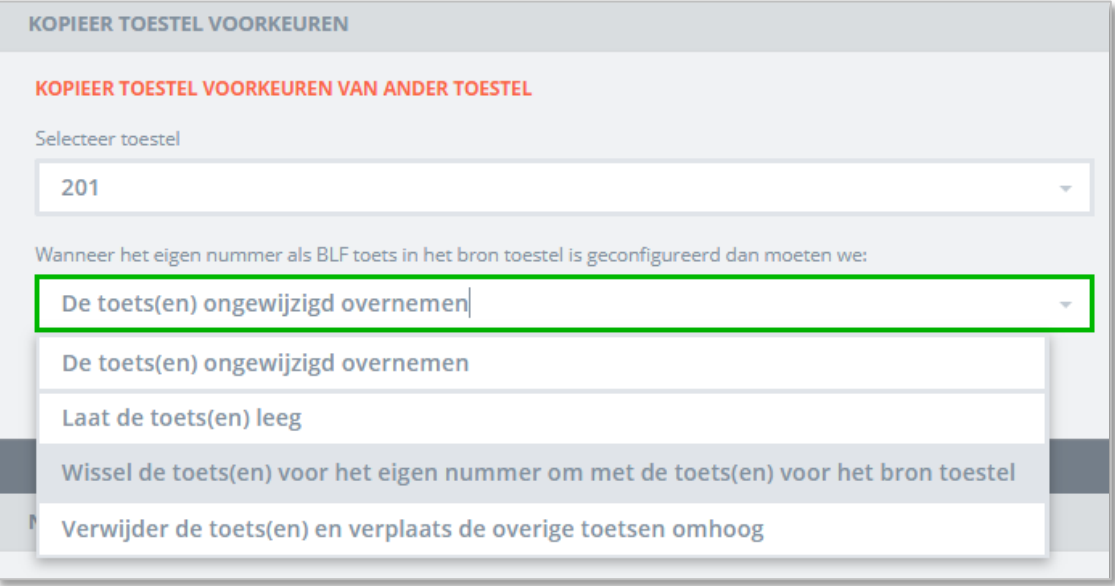

En dan: click copy, haal een rondje koffie voor je collega's en voilá: als je terugkomt staan alle knoppen op de gewenste wijze in het toestel ingesteld. Een kind kan de was doen!

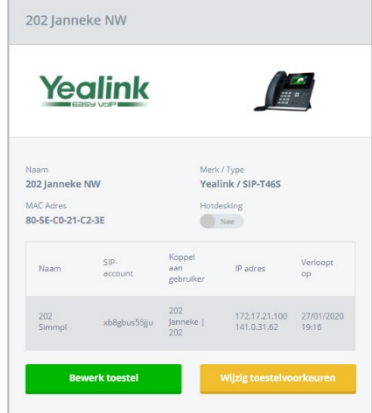

Heb je vragen naar aanleiding van deze Callvoip Feature update of wil je een rondleiding en ons advies wat goed bij jouw situatie past? Laat het ons weten via telefoon, mail of chat! We helpen je graag.

Deze feature update wordt je aangeboden door Team Callvoip. Uitgekiende telefonieoplossingen voor slimme ondernemers!

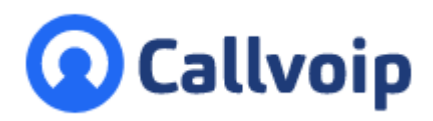

Callvoip Koldingweg 19-1 9723 HL GRONINGEN

T: 050 – 820 00 00 F: 050 – 820 00 08

@: [callvoip@callvoip.nl](mailto:callvoip@callvoip.nl) W: [www.callvoip.nl](http://www.callvoip.nl/)

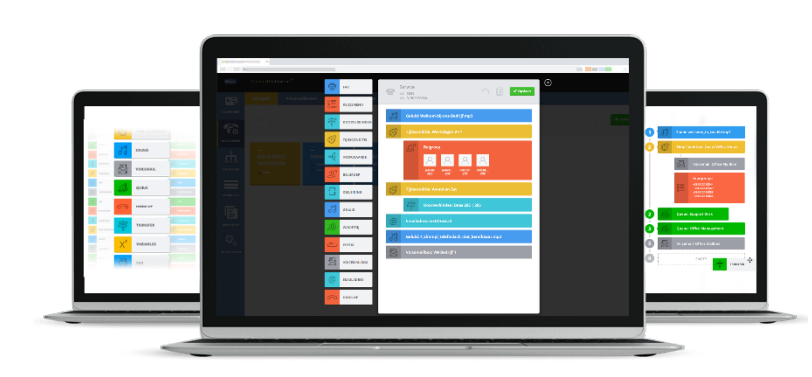